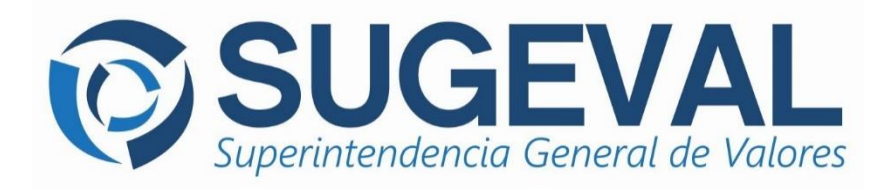

# **Manual de Usuario Versión 3.4**

# **Ventanilla Virtual de SUGEVAL**

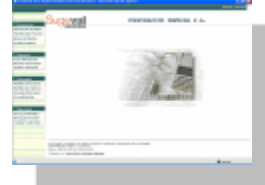

# **Sistema Ingresador de Información Periódica**

**febrero, 2021**

# **TABLA DE CONTENIDOS**

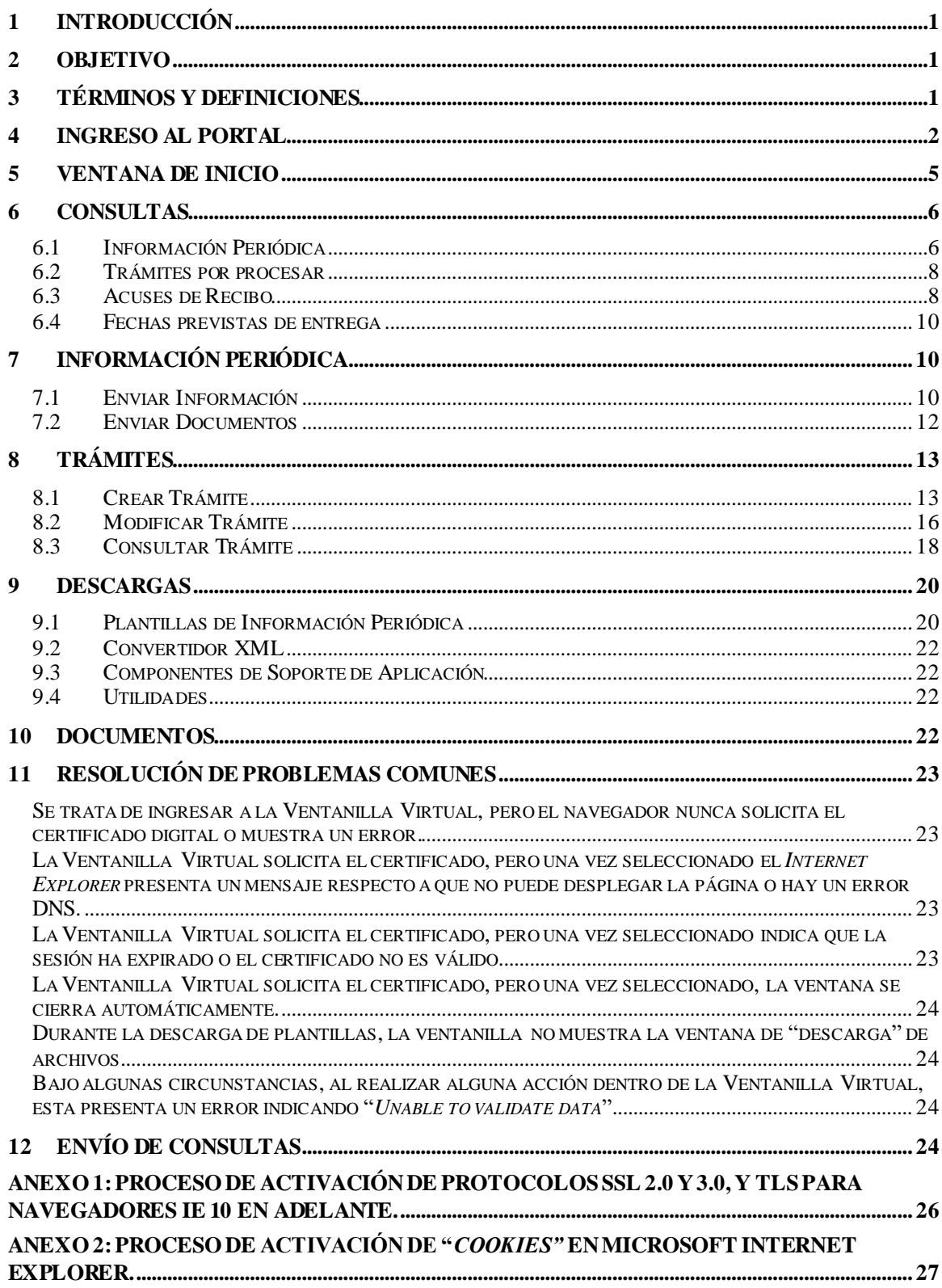

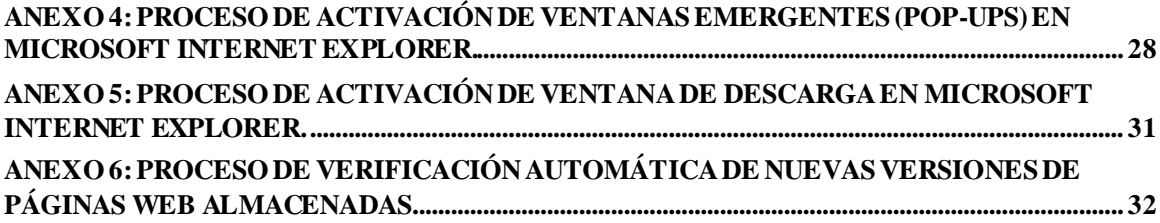

# <span id="page-3-0"></span>**1 Introducción**

El presente manual representa una guía rápida que ilustra la utilización de la **Ventanilla Virtual** de la Superintendencia General de Valores, aplicación Web que forma parte del Sistema Ingresador.

Esta aplicación permitirá a la entidad regulada realizar diversos trámites de envío de información periódica a SUGEVAL, así como consultar información de relevancia para la entidad, entre la que se incluye: histórico de información periódica remitida, estados de reenvíos de información y descarga de acuses de recibo, entre otras funcionalidades.

El acceso y trasiego de información hacia y desde esta Ventanilla Virtual se encuentra protegida por una Red Virtual Privada sobre Internet que garantiza a la entidad regulada total seguridad en cuanto a la confidencialidad e integridad de la información intercambiada a través de la ventanilla, así como agilidad en su acceso mediante la utilización de una red pública como es Internet.

# <span id="page-3-1"></span>**2 Objetivo**

Este documento resume las principales opciones disponibles dentro de la Ventanilla Virtual, así como los procedimientos recomendados para realizar los diversos trámites que soporta la aplicación, tanto para el envío de información periódica como para las diferentes consultas que ofrece.

El manual también introducirá algunos conceptos técnicos básicos, los cuales permitirán al usuario entender cómo opera la Ventanilla Virtual y como garantiza la confidencialidad de la información que es remitida a SUGEVAL a través de este servicio.

# <span id="page-3-2"></span>**3 Términos y definiciones**

Es importante definir el significado de varios términos que serán utilizados a lo largo del presente documento.

# **Sitio Seguro (SSL)**

Sitio Web que utiliza la tecnología de *Secure Socket Layer* (SSL), la cual permite que los usuarios puedan establecer una comunicación segura con el sitio Web, mediante codificación de datos y verificación de integridad de mensajes. Es fácilmente identificable pues el sitio es accedido mediante un URL que empieza con "http**s**://...", y en el caso del Microsoft Internet Explorer® se puede observar un icono que indica que el canal de comunicación ha sido encriptado.

# **Paquete Certificado**

Nombre que la Superintendencia ha dado a los paquetes resultantes del proceso de firma y cifrado

## **Acuse de Recibo**

Todo aquel archivo que contiene de manera íntegra la información periódica enviada por el regulado, y que además de la firma electrónica de éste, tiene la firma digital de SUGEVAL. Todo archivo digitalmente firmado por el regulado y enviado a SUGEVAL, tiene su correspondiente acuse de recibo, **independientemente** de que el resultado del proceso de carga **sea**  o **no exitoso**.

## **Sistema de Carga de SUGEVAL**

Sistema interno de la Superintendencia, el cual tiene la responsabilidad de generar el Acuse de Recibo para el paquete recibido y posteriormente, realizar todos los distintos procesos de validación asociados a los paquetes certificados enviados por un regulado, y una vez aprobados, proceder a cargarlos en la base de datos oficial de SUGEVAL y notificar por correo electrónico al regulado sobre el resultado de la carga.

# <span id="page-4-0"></span>**4 Ingreso al Portal**

Una vez establecida una sesión en la red virtual privada, el usuario podrá tener acceso a la Ventanilla Virtual utilizando la dirección: <https://ingresadores.sugeval.fi.cr/>. Debe conectar la lectora a la computadora e insertar la tarjeta inteligente antes de ingresar al sitio web del portal.

Esta página Web dirigirá automáticamente al usuario a un sitio seguro, el cual a su vez solicitará al usuario la presentación de un certificado digital (emitido por alguna Autoridad Certificadora autorizada del Sistema Nacional de Certificación Digital) con el cual procederá a **autenticarse** ante la Ventanilla Virtual.

Esta solicitud de certificado se hará mediante una ventana como la presentada en la figura N° 4.

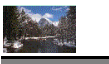

**Figura No. 4** Solicitud de certificado digital de acceso a la Ventanilla Virtual

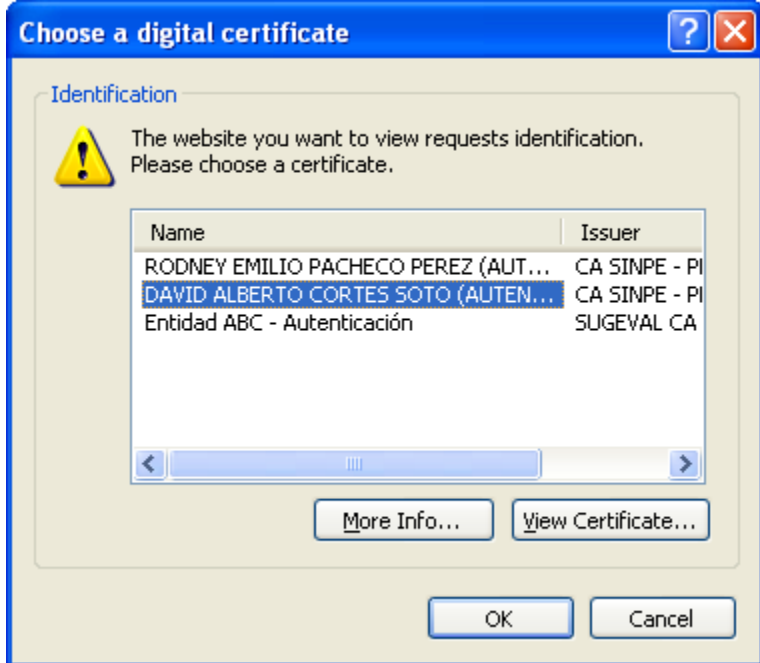

Dentro de esta ventana se deberá presionar el botón "OK". Inmediatamente el sitio web le solicitará que ingrese el PIN de la tarjeta inteligente y debe presionar OK.

En caso que un funcionario solamente tenga acceso a una ventanilla el sistema redireccionará automáticamente a la misma, sin embargo, el funcionario de la entidad puede tener acceso a varias ventanillas, en cuyo caso el portal le solicitará que seleccione la ventanilla a la cual desea acceder, mostrando una ventana como la siguiente:

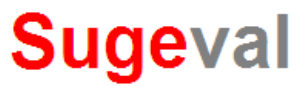

Superintendencia General de Valores

Ventanilla Virtual del Sistema Ingresador

DAVID ALBERTO CORTES SOTO [0502910910]

Seleccione la entidad y ventanilla a la cual desea acceder:

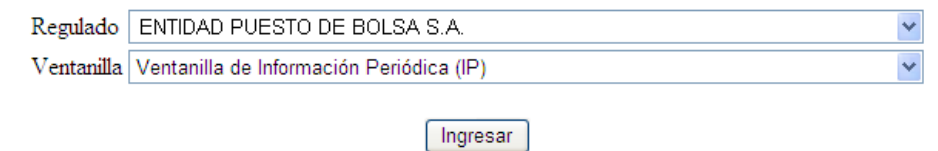

En este punto el usuario tendrá acceso a la Ventanilla Virtual, no obstante, si se presentara un error durante este proceso, el sitio Web presentará un mensaje especializado según del tipo de error, y a su vez, este contendrá un procedimiento recomendado para lograr una solución al error.

<span id="page-7-0"></span>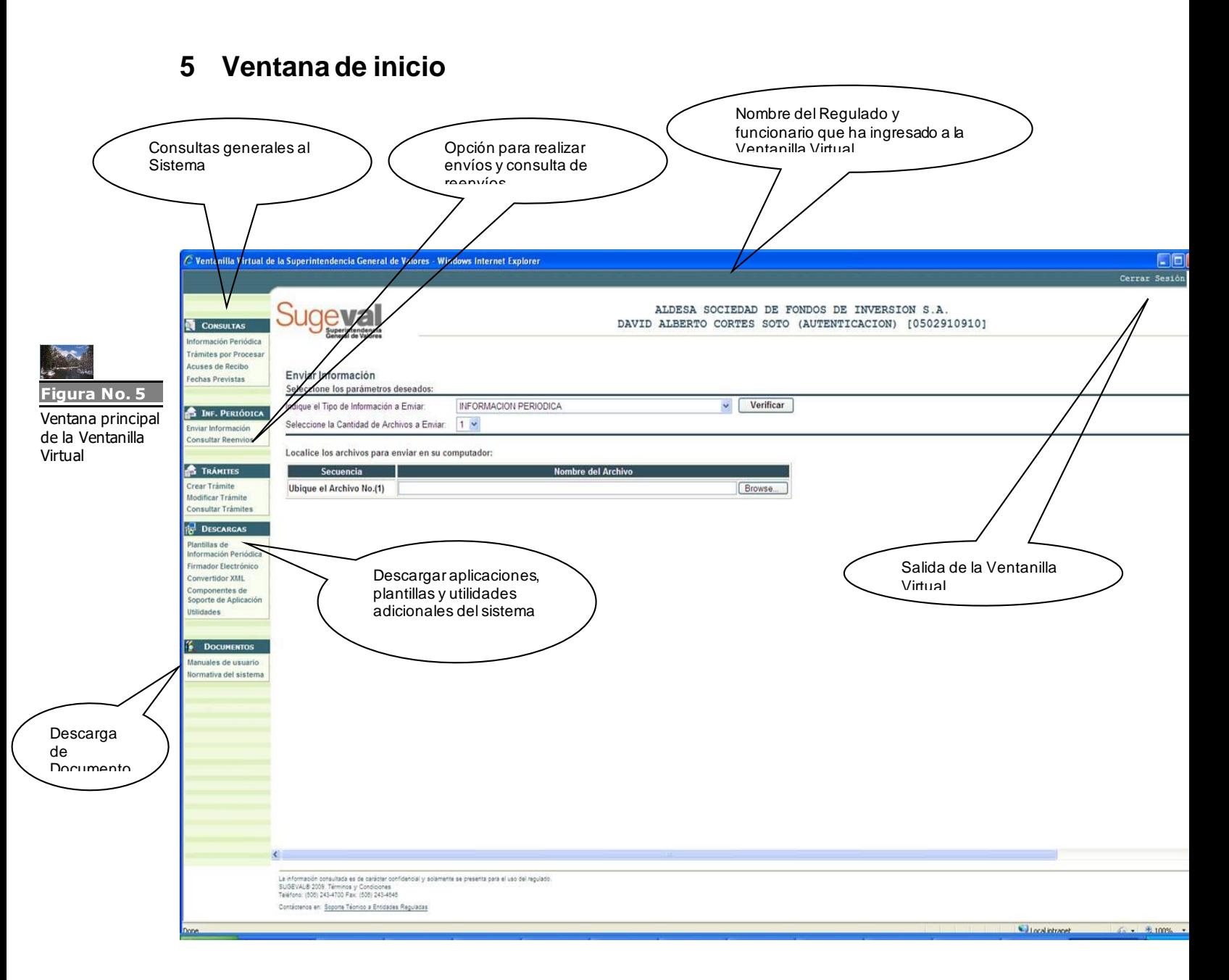

Una vez que se ha ingresado a la Ventanilla Virtual se mostrará ésta ventana, que ofrece un panel con las distintas opciones de consultas, envíos, descargas y servicios que tiene a disposición el ente regulado.

Es importante recordar que toda la información disponible a través de la Ventanilla Virtual corresponde únicamente a información propia del regulado o sus productos bursátiles, si es el caso.

# <span id="page-8-0"></span>**6 Consultas**

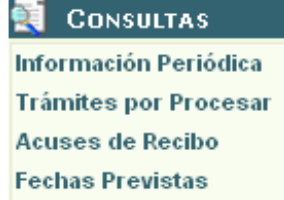

# <span id="page-8-1"></span>**6.1 Información Periódica**

Permite realizar consultas de la información financiera enviada a SUGEVAL y que ha sido procesada y cargada correctamente. Para tal consulta se deben especificar los parámetros de la información que se desea visualizar, tal como el tipo de información, el regulado o producto correspondiente y el respectivo año, periodicidad y periodo del catálogo que desea consultar.

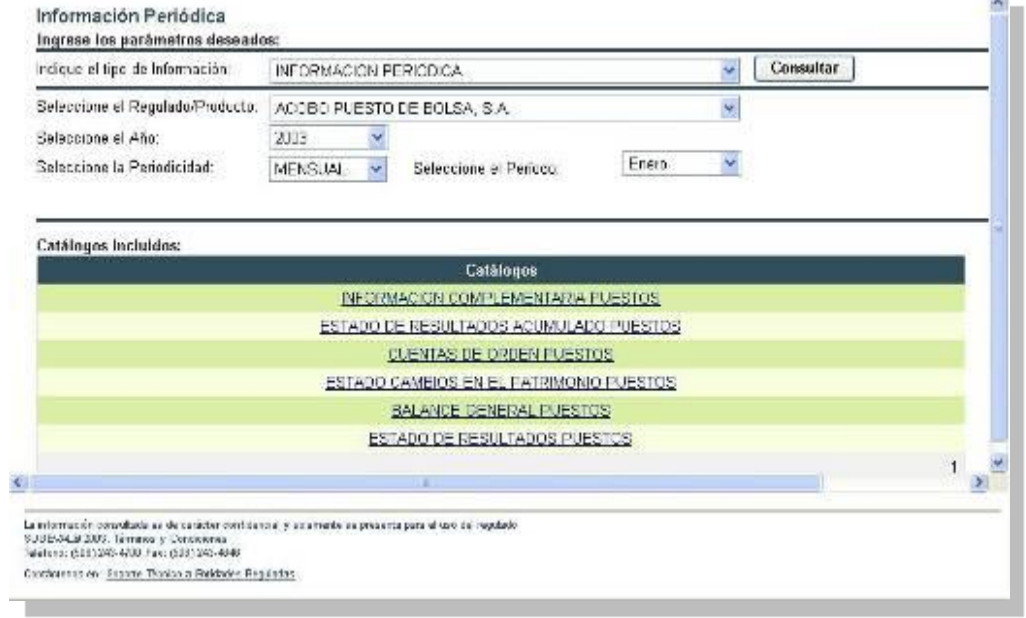

Seleccionado el catálogo que se desea observar, se mostrarán cada una de sus cuentas, con su respectivo monto. El usuario además tendrá la opción de imprimir el catálogo seleccionado.

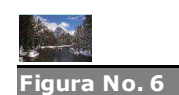

Consulta de información periódica

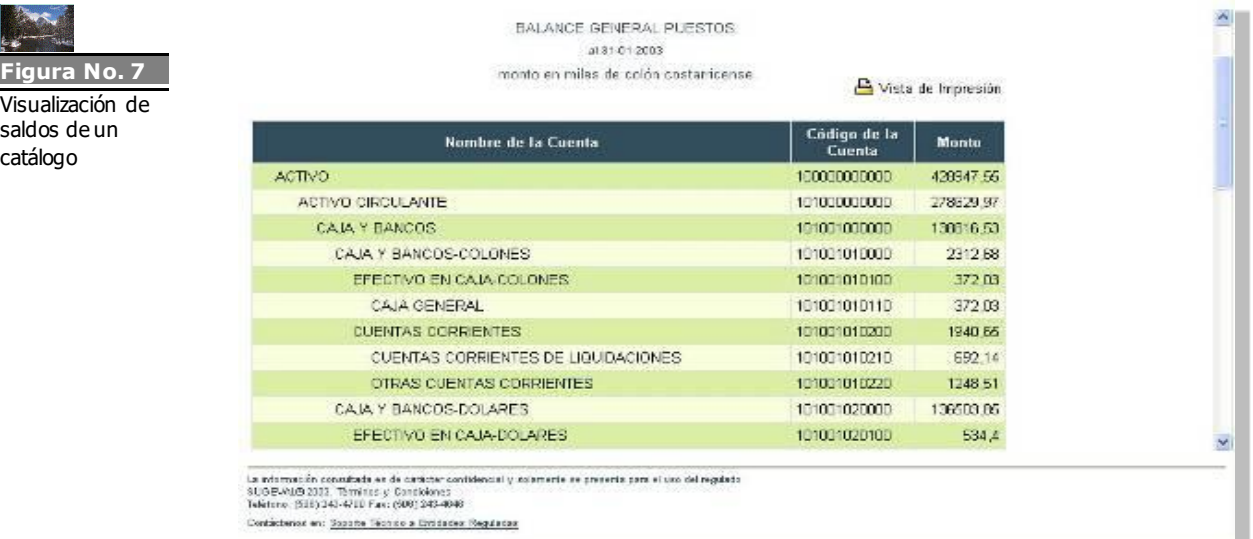

**Figura** 

catálogo

T.

# <span id="page-10-0"></span>**6.2 Trámites por procesar**

Muestra por orden cronológico descendente toda la información que el regulado ha **depositado** en la Ventanilla Virtual, pero la cual todavía no **ha sido procesada<sup>1</sup>** por el Sistema de Carga.

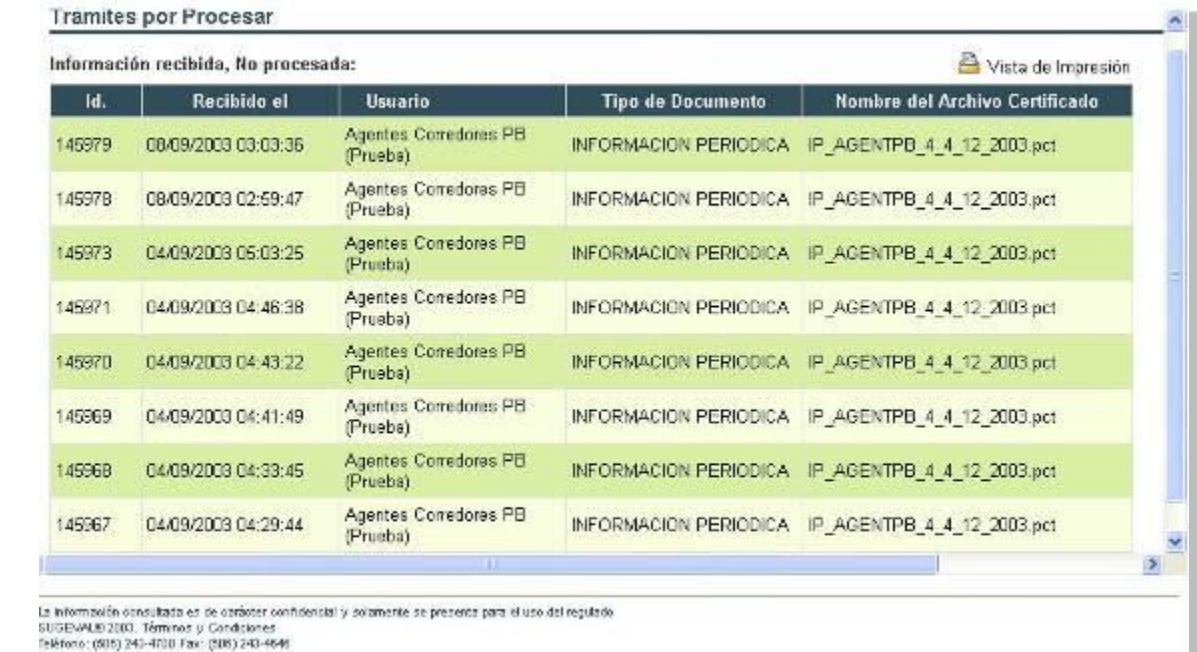

Contécteros en: Stpote Técnico a Emidades Regularias

# <span id="page-10-1"></span>**6.3 Acuses de Recibo**

Permite consultar y descargar los acuses de recibo correspondientes a los paquetes certificados enviados por el regulado. Sin embargo la disponibilidad de este acuse de recibo no garantiza que tal información haya sido cargada exitosamente, ya que esto depende de otros requerimientos que posteriormente son revisados en el proceso de carga.

La consulta se puede realizar de las siguientes formas:

- Especificando un rango de fechas en las que se enviaron archivos.
- Especificando el paquete, año y periodo, para el cual se mostrarán todos los acuses correspondientes a envíos realizados en dicho periodo.

 $^1$ i.e. información que todavía no ha sido validada y cargada en las bases de datos oficiales de SUGEVAL.

Ver Detalle

Obtener

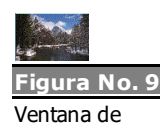

consulta de acuses de recibo

#### Trámites Procesados y Acuses de Recibo

05/01/2010 10:01:27 a.m.

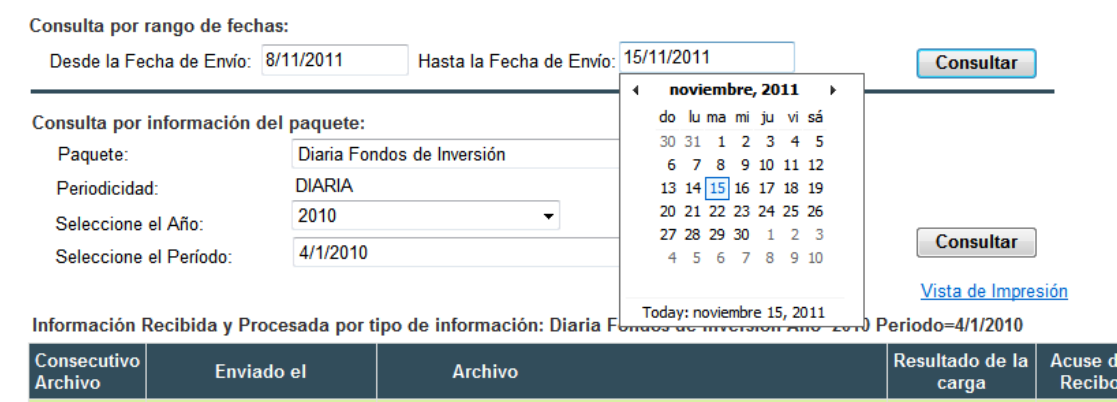

IP\_BNSFI\_5\_1\_4\_2010.pct

Para cada uno de los ítems que cumplen con los parámetros de búsqueda, se tiene la posibilidad de consultar el detalle del proceso de envío así como la carga, así como descargar el correspondiente acuse de recibo. En el detalle principal se muestra los eventos asociados a la recepción del archivo, al presionar click sobre el hipervínculo "Resultado de la carga" se muestra la información de la recepción y carga del archivo.

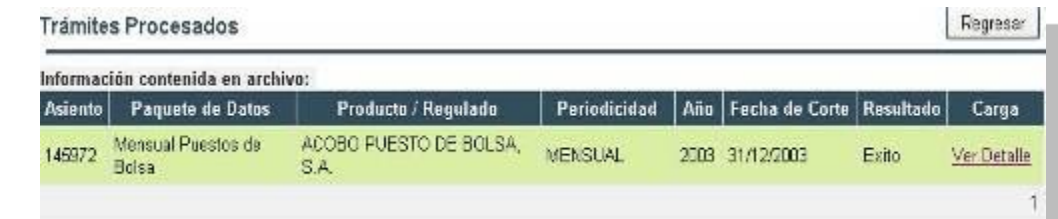

En el detalle se muestra un número de asiento, el nombre del paquete, el producto o regulado, la periodicidad, año, fecha de corte, resultado e información de los eventos de la carga. Si se consulta el detalle específico de cada registro, se mostrará la fecha y hora en que se realizó tal evento, junto el mensaje de confirmación de carga del paquete.

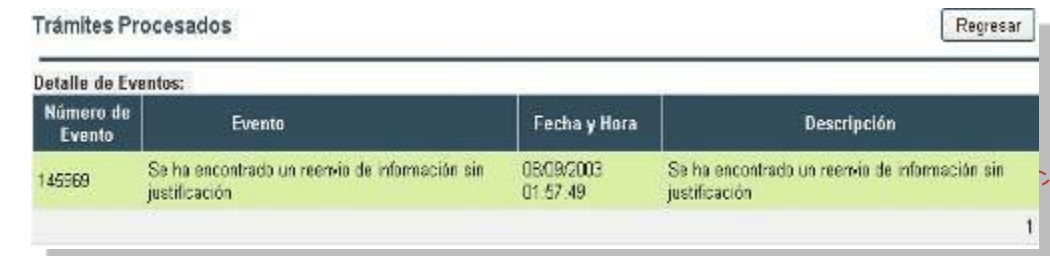

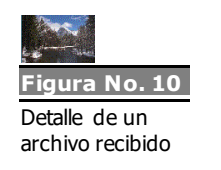

248794

**Figura No. 11** Visualización de los eventos de un paquete

# <span id="page-12-0"></span>**6.4 Fechas previstas de entrega**

Permite consultar las fechas previstas de entrega o calendario de entrega de cada uno de los distintos tipos de paquetes de información periódica que el regulado debe presentar.

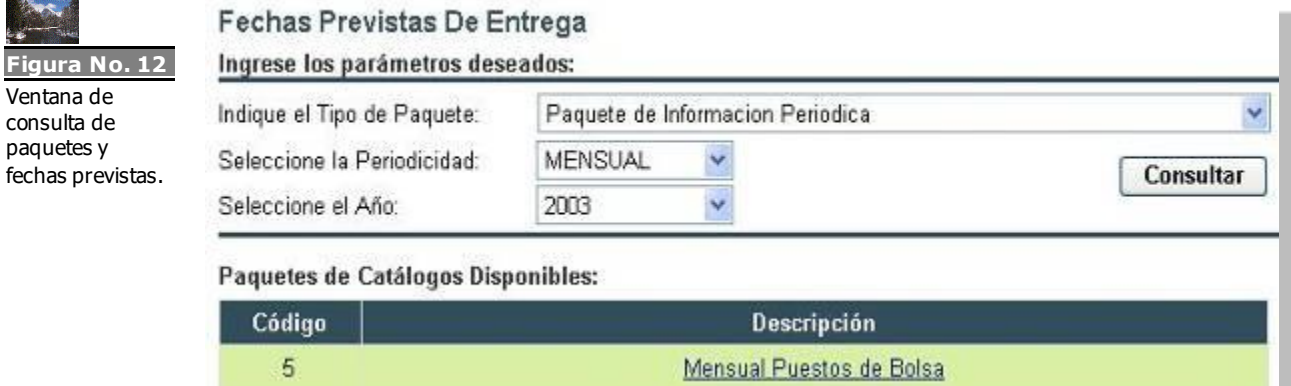

Seleccionando un paquete específico, se mostrará el detalle de cada una de las fechas previstas de entrega por periodo. Aquí se detalla la fecha de corte de cada envío, junto con su fecha de entrega.

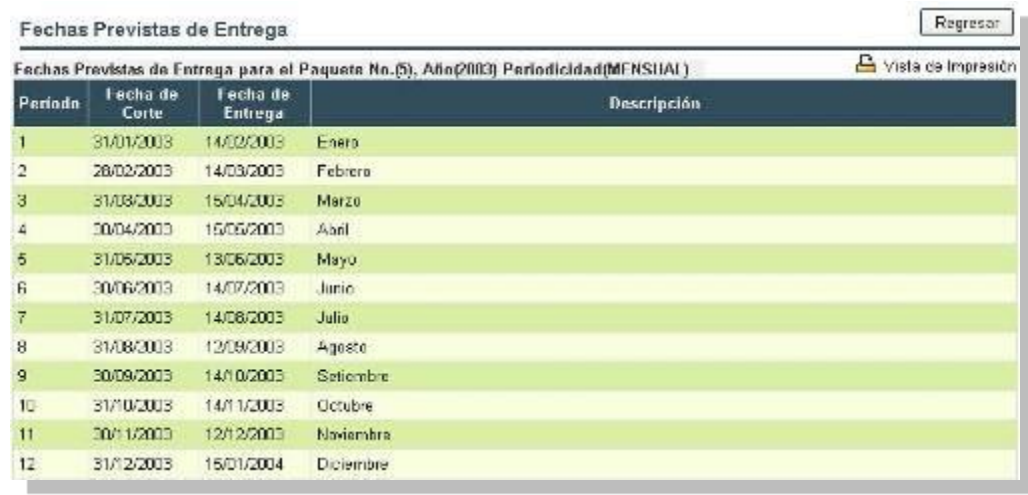

# <span id="page-12-1"></span>**7 Información Periódica**

<span id="page-12-2"></span>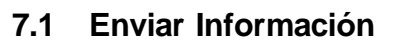

**Figura No. 13** Detalle de las fechas previstas de entrega de un paquete

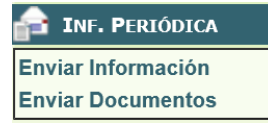

Esta funcionalidad permite enviar paquetes de información periódica a SUGEVAL y constituye una de las opciones de mayor frecuencia de uso.

Una vez que se han elaborado los listados en la Plantilla Electrónica, y los archivos exportados (XML) han sido firmados y sellados en un paquete certificado (PCT), corresponde entonces hacer el envío de éste último.

Para la ejecución adecuada de esta tarea, se siguen los siguientes pasos:

- 1. Se selecciona el tipo de información que será enviada.
- 2. Se indica la cantidad de archivos que serán enviados, hasta un máximo de diez. (Si es necesario enviar una cantidad mayor, se debe repetir el proceso)
- 3. Se localiza cada uno de los archivos, según la cantidad indicada en el paso anterior. Es importante destacar que únicamente se podrán seleccionar archivos con extensión PCT, que corresponden a los paquetes de datos firmados y encriptados.

### Enviar Información

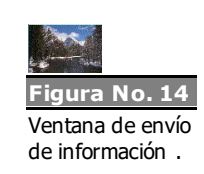

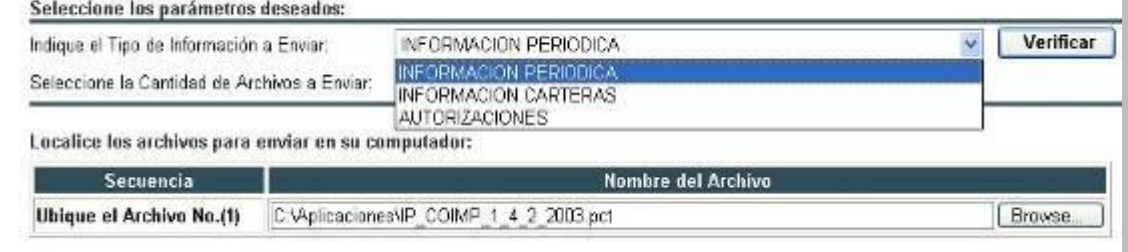

4. Se verifica el contenido de los archivos seleccionados, revisando parámetros como el regulado que realiza la transacción, el rol en el que se encuentra clasificado, tipo de información enviada, periodicidad, periodo y año del paquete enviado.

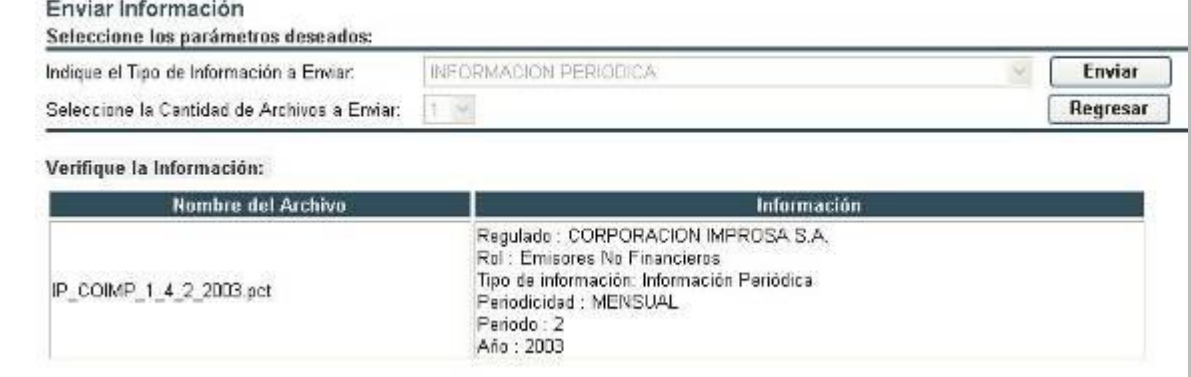

5. Se presiona el botón de Enviar. Nuevamente se recalca la importancia de recordar que este paso implica solo el envío de los datos a SUGEVAL, pues su procesamiento es llevado a cabo

momentos después, dependiendo de la carga de trabajo del sistema de carga.

## <span id="page-14-0"></span>**7.2 Enviar Documentos**

Esta funcionalidad permite el envío de documentos periódicos tales como: Estados Financieros Auditados, Carta de Gerencia, Informe Anual del Auditor Externo sobre Legitimación de Capitales, entre otros.

Para la ejecución adecuada de esta tarea, se siguen los siguientes pasos:

- 1. Se selecciona el participante o producto a quien pertenece el documento por enviar.
- 2. Se especifica el tipo de documento que se desea enviar.
- 3. Se selecciona el año al que pertenece el documento.
- 4. Se selecciona el periodo al cual pertenece el documento.
- 5. Se elige el documento que se va a enviar. Es importante destacar que únicamente se podrán seleccionar archivos con extensión pdf o docx.
- 6. Presionar el botón que dice "Enviar", para realizar el envío del documento.

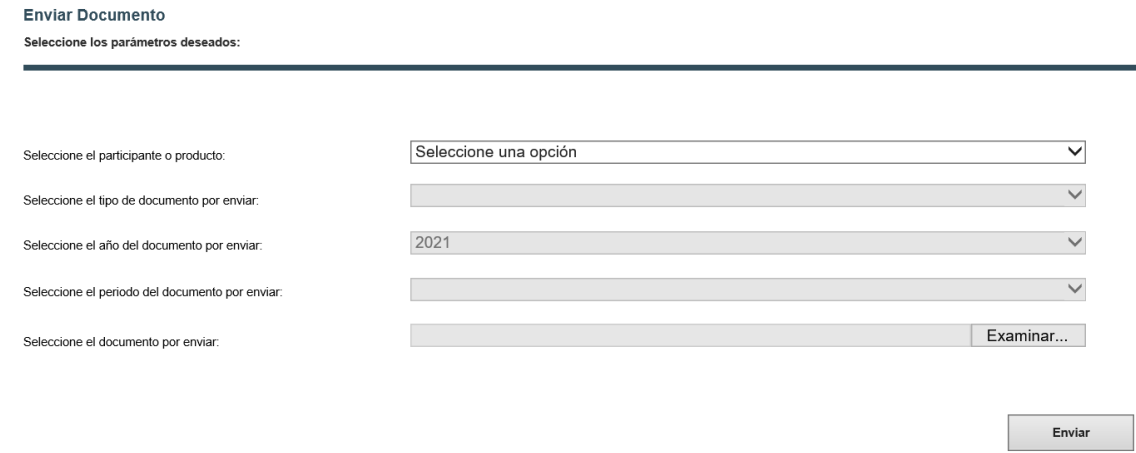

Para seleccionar el documento a enviar se muestra una pantalla de búsqueda y selección de archivos, donde se pueden seguir los siguientes pasos para una correcta selección del documento:

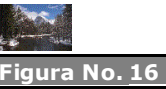

Envió de documentos periódicos

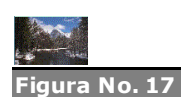

Pantalla de búsqueda y selección de archivos

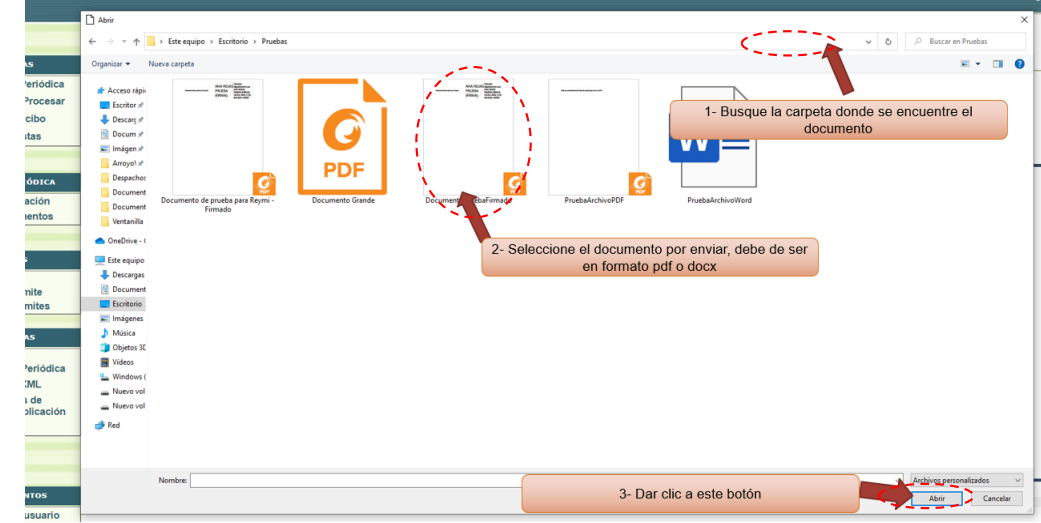

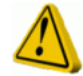

**IMPORTANTE:** Se debe tener en cuenta que algunos de estos documentos requieren, además de la firma de una persona autorizada de la entidad, la firma de un socio del despacho de auditores externos de la entidad. En caso de faltar esta otra firma, el documento podría no ser aceptado hasta que no se cumpla con este requisito.

# <span id="page-15-0"></span>**8 Trámites**

# <span id="page-15-1"></span>**8.1 Crear Trámite**

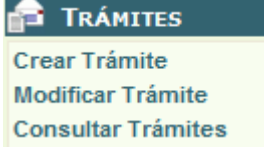

Esta funcionalidad le permite crear trámites específicos entre su entidad y la Superintendencia. Los tipos de trámite que pueden ser creados varían dependiendo de la entidad que ingresa a la Ventanilla Virtual. Si su entidad no tiene tipos de trámites asociados, es decir, no está autorizado para realizar algún trámite a través de la Ventanilla Virtual, un mensaje le indicará sobre esta situación.

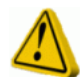

**IMPORTANTE**: Los documentos enviados como parte de un Trámite de Oferta Pública deben estar firmados electrónicamente. No se aceptarán documentos sin firmar. Asimismo, deben firmarse utilizando el formato de firma Avanzada que promueve el MICITT (XAdES-XL para documentos Office y PAdES-LTV para documentos Adobe Acrobat o PDF).

Para crear un trámite, primero se debe seleccionar el tipo de trámite que se desea abrir. Por ejemplo, una Solicitud de un nuevo fondo de inversión, o la Modificación a un Prospecto mediante Hecho Relevante.

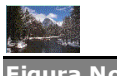

#### **Crear Trámite**

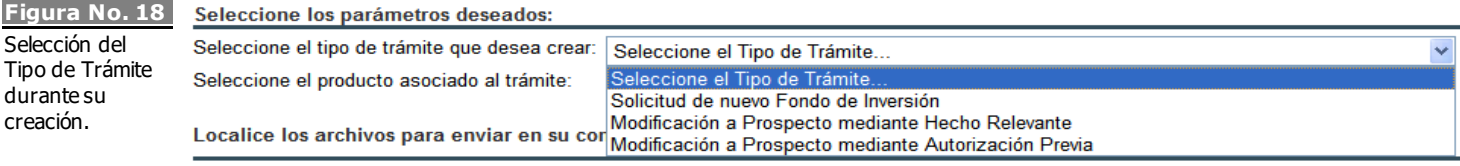

Crear Trámite

Dependiendo del tipo de trámite seleccionado, se configurará el siguiente seleccionador, mostrando las entidades o productos que pueden solicitar el tipo de trámite seleccionado.

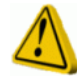

**IMPORTANTE**: Para el **primer envío** de Prospectos de Emisores, que se debe realizar a partir del 1ro de Diciembre del 2012, el Prospecto se debe remitir mediante un trámite de "*Actualización Anual de Prospecto*".

Una vez seleccionado el tipo de trámite, se mostrará la lista de documentos que deben ser entregados. Un trámite puede tener documentos que son opcionales y otros que son obligatorios. Los documentos obligatorios muestran un asterisco rojo en la columna "**Req."** (Requerido).Así también, cada documento en el trámite especifica el tamaño máximo permitido que debe tener.

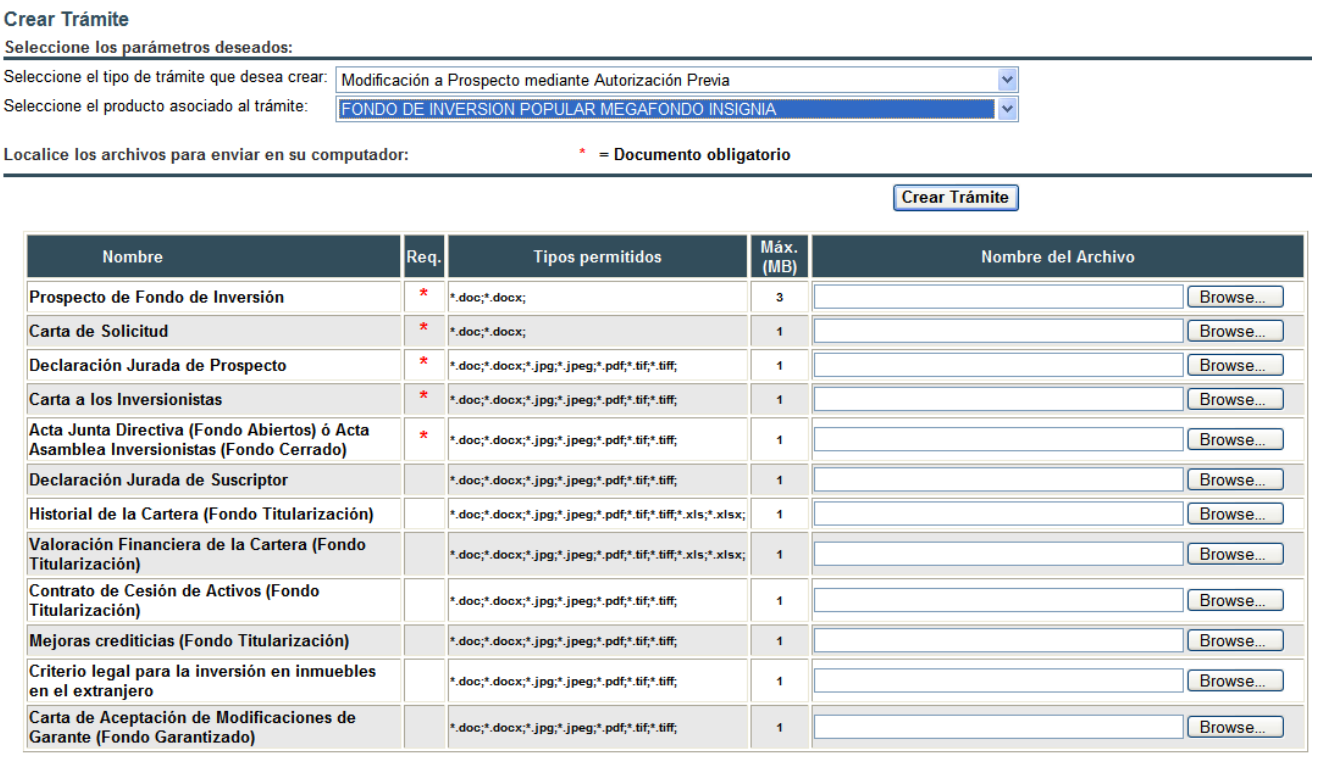

Una vez que se han indicado los documentos que se desea incorporar en el trámite, se presiona el botón '**Crear Trámite'**. Si algún documento no es el tipo

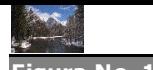

**Figura No. 19** Documentos que componen el nuevo trámite, según el tipo de trámite escogido.

esperado, supera el tamaño permitido o se omitió siendo de carácter obligatorio, un mensaje de color rojo indicará sobre esta situación.

Si los documentos son validados, se transmiten a SUGEVAL, donde empezará un proceso de revisión de la integridad de los mismos, así como de la autorización de las firmas, revisión de virus y otros. El resultado de esta revisión posterior será enviado por correo electrónico a la cuenta oficial de la entidad, así como también puede ser consultado en la opción del menú de '**Consultar Trámite**'.

Existen trámites, como los correspondientes a Prospectos de Emisores, donde se permite crear una clasificación personalizada de Anexos al Prospecto.

Para agregar un Anexo, se puede digitar el título del Anexo y posteriormente hacer presionar el botón de "Agregar Anexo". Entonces en el formulario aparecerá un espacio para agregar un archivo bajo en Anexo recién creado.

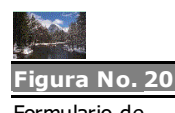

Formulario de creación de Anexos.

Este trámite permite que se remitan documentos adicionales, a saber:

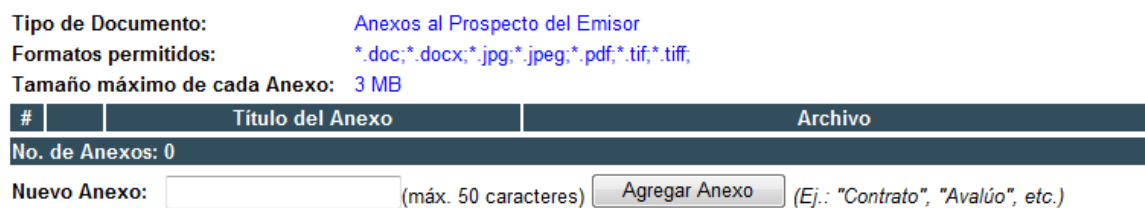

Asimismo, un Anexo ya creado puede eliminarse, en el caso de que se requiera realizar una corrección antes de crear el Trámite. Para eliminar un Anexo, debe presionarse el ícono con la 'X' roja.

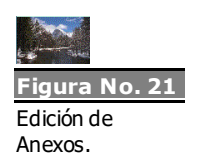

Este trámite permite que se remitan documentos adicionales, a saber:

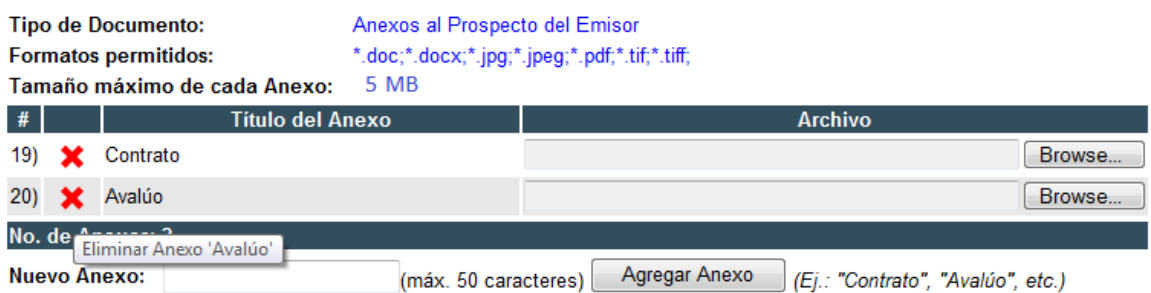

Un trámite puede ser modificado posteriormente en la opción de '**Modificar Trámite**'.

# <span id="page-18-0"></span>**8.2 Modificar Trámite**

Esta funcionalidad permite adjuntar documentos nuevos o corregir documentos ya enviados como parte del trámite. Una modificación se da cuando durante el proceso normal de tramitación con SUGEVAL, es necesario actualizar un documento que ha sido enviado previamente dentro del mismo trámite, o cuando se desea incorporar un documento opcional que no fue enviado al momento de creación del trámite.

Si su entidad no tiene actualmente al menos un trámite abierto con SUGEVAL, un mensaje en rojo se lo indicará cuando ingrese a la opción del menú de "**Modificar Trámite**". En caso contrario, un seleccionador le permitirá escoger un único trámite de aquellos que aún se encuentren 'abiertos'.

Al seleccionar un trámite, se le desplegará en azul una serie de información relevante como su número único de identificación, su tipo, sus fechas de creación y de última modificación.

Una vez escogido el trámite, el siguiente seleccionador o *combo* se actualizará con los diferentes tipos de documento que se pueden entregar dentro del contexto del trámite seleccionado. Por ejemplo, si el trámite abierto que usted seleccionó es una "**Modificación a Prospecto mediante Autorización Previa**", el segundo combo se actualizará con opciones tales como: "**Prospecto**", "**Declaración Jurada**", "**Acta de Junta Directiva**", etc.

Al igual que en el apartado anterior, algunos trámites permiten la inclusión de Anexos. Durante la modificación a un trámite se puede remplazar el documento de un Anexo definido anteriormente, como también se pueden crear nuevos Anexos.

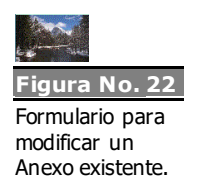

Indique cuál Anexo desea modificar:

Adjunte el Anexo bajo un título existente:

... o cree un Título para un nuevo Anexo:

< Seleccione un Título para el Anexo... >

Seleccione un Título para el Anexo contrato de arrendamiento declaraciones juradas

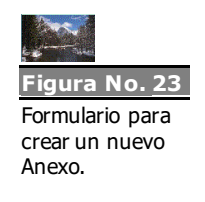

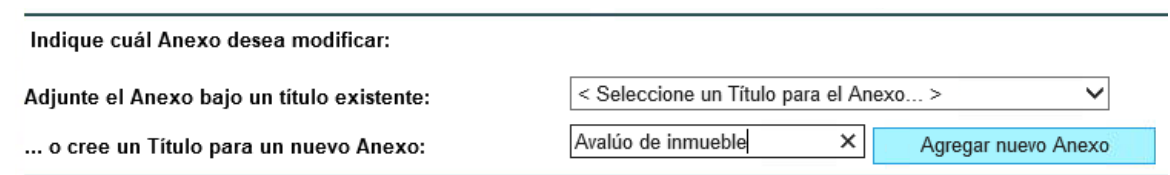

Una vez que se ha seleccionado el trámite abierto y el documento que se desea modificar, se verá un mensaje indicando cuándo fue la última vez que se remitió ese documento; o si por el contrario, el documento que se va a remitir no había sido enviado previamente bajo el título indicado.

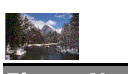

**Figura No. 24** Texto informativo sobre envíos previos del documento.

> No ha remitido previamente un documento de este tipo al Trámite, por tanto, ningún documento previamente enviado será sustituido. Localice el archivo firmado para enviar en su computador: Browse...

> Según el tipo seleccionado, de continuar con el envío se sustituirá el documento #3917 con nombre "Contrato de Arrendamiento.doc", remitido el día 19/11/2012 11:12:47 Browse... Localice el archivo firmado para enviar en su computador:

Una vez seleccionado el Tipo de Documento que se desea reemplazar, se utiliza el botón de "**Explorar…**" o "**Browse…**" para ubicar el documento firmado electrónicamente que se desea remitir.

Finalmente, el botón '**Enviar**' debe presionarse para remitir el nuevo documento y adjuntarlo al trámite seleccionado.

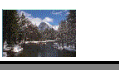

**Figura No. 25** Página de modificación de un trámite.

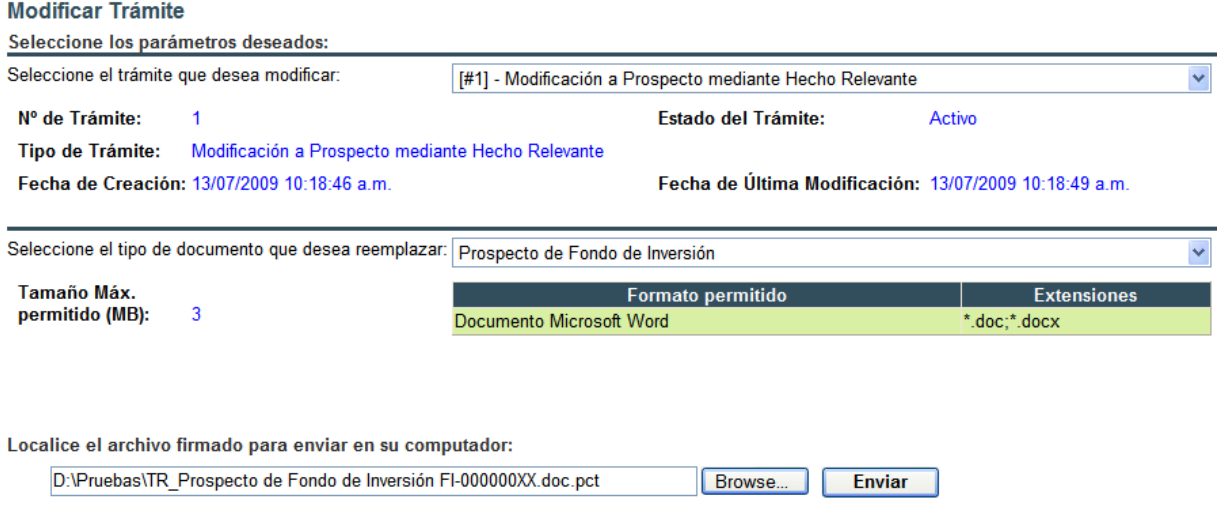

Es importante mencionar que el documento firmado que se desea remitir debe ser del tipo o formato correcto (Word, PDF, Excel, etc.) y ser de un tamaño menor al máximo tamaño permitido, de lo contrario el sistema no aceptará el archivo y mostrará un mensaje en rojo notificando sobre la situación.

Cuando el departamento de SUGEVAL encargado de darle seguimiento al trámite da el trámite por finalizado, su entidad no podrá hacerle más modificaciones y no aparecerá más en esta sección, pero siempre podrá ser consultado en la opción de **Consultar Trámite**.

## <span id="page-20-0"></span>**8.3 Consultar Trámite**

Esta opción le permite consultar el detalle de los trámites y documentos que ha remitido a la Superintendencia.

El formulario permite consultar los trámites existentes, permitiendo filtrar las búsquedas por el tipo del trámite, su estado actual o su fecha de creación. Una vez que se han seleccionado estos parámetros de búsqueda, al presionar el botón **Buscar**, la Ventanilla Virtual mostrará un listado de los trámites que cumplen estos criterios.

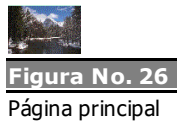

de Consultas de Trámites.

#### Seleccione los parámetros deseados: Seleccione el Tipo de Trámite que desea buscar: Todos M Seleccione el Estado del Trámite: **Todos**  $\checkmark$ Hasta: Con fecha de creación desde:  $\prec$ Julio de 2009  $\prec$ Julio de 2009  $\geq$ Dom Lun Mar Mié Jue Vie Sáb Dom Lun Mar Mié Jue Vie Sáb  $\begin{array}{|c|c|c|c|c|c|}\hline 30 & 1 & 2 & 3 & 4 \\ \hline \end{array}$  $28$   $29$   $30$  $1$  $2^{\circ}$  $\overline{3}$  $\overline{4}$  $28$  29 5 6 7 8 9 10 11  $\frac{5}{2}$  6 7 8 9  $10$  11 12 13 14 15 16 17 18 12 13 14 15 16 17 18 19 20 21 22 23 24 25 19 20 21 22 23 24 25 26 27 28 29 30 31 1 26 27 28 29 30 31  $\overline{1}$  $\sqrt{2}$  $3 \quad 4 \quad 5 \quad 6$ - 7  $8<sup>2</sup>$  $\sqrt{2}$  $4\quad 5$ 6  $8<sup>2</sup>$ 3 **Buscar** No. Fecha Fecha Últ. **Tipo Trámite Entidad Estado Documentos** Trámite Creación Modif. FONDO DE INVERSION POPULAR 13-07-2009 13-07-2009 Modificación a Prospecto Activo Detalle 1 MEGAFONDO INSIGNIA mediante Hecho Relevante 10:18:46 10:18:49

**Consultar Trámites** 

Para cada trámite mostrado como resultado de una búsqueda, se muestran datos del mismo, como por ejemplo su número de identificación único, su tipo, la entidad o producto que realiza el trámite, su estado, la fecha y hora tanto de creación como de última modificación. Adicionalmente, se muestra un enlace o link de **Detalle**, que permite saltar a otra consulta que muestra el histórico de documentos que ha tenido ese trámite.

Al saltar a esta página de Detalle de Documentos, se muestran nuevamente los detalles del Trámite y posteriormente una sección de **Documentos asociados**, donde se muestra la lista de documentos que se han ido incorporando a lo largo del ciclo de vida de un trámite. Para cada documento, se puede ver su número de identificación único dentro del Sistema Ingresador, el tipo de documento, la fecha y hora en que fue recibido, su estado (si es vigente o fue reemplazado por otro documento posterior) y el título de Anexo (si aplica), así como el número oficial del Gestor Electrónico de Documentos de SUGEVAL (GED) y la fecha en que se guardó en este repositorio oficial.

Adicionalmente, se muestran enlaces de Detalle y Descarga. El primero de ellos lleva a otra página que muestra los diferentes eventos que tuvo el documento al ingresar, desde eventos de carga exitosa hasta eventos de rechazo por estar firmados de forma inválida, por contener virus, ser del tipo incorrecto, o sobrepasar el tamaño permitido. El segundo enlace de Descarga, permite obtener el acuse de recibo del documento.

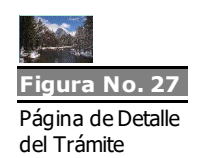

#### Detalle del Trámite

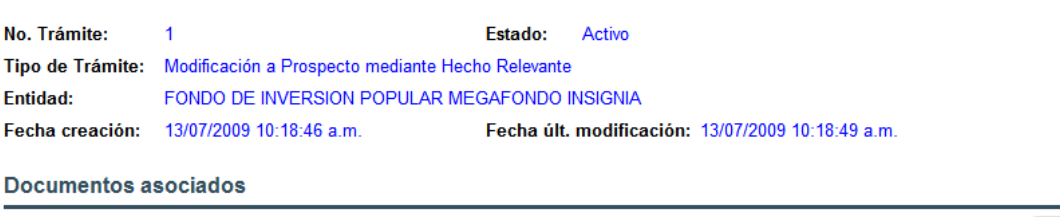

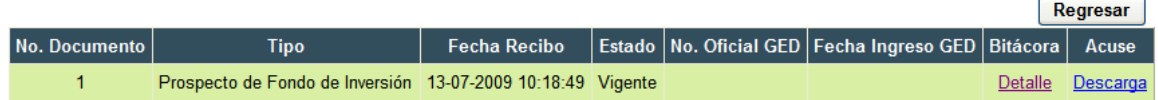

Al acceder a la página de Detalle de un Documento, se muestra la información básica del documento, así como un listado de los diferentes eventos que se generaron por su recibo. Cada uno de estos eventos muestra su número de identificación en la bitácora, la fecha y hora de registro del evento, así como una descripción del mismo.

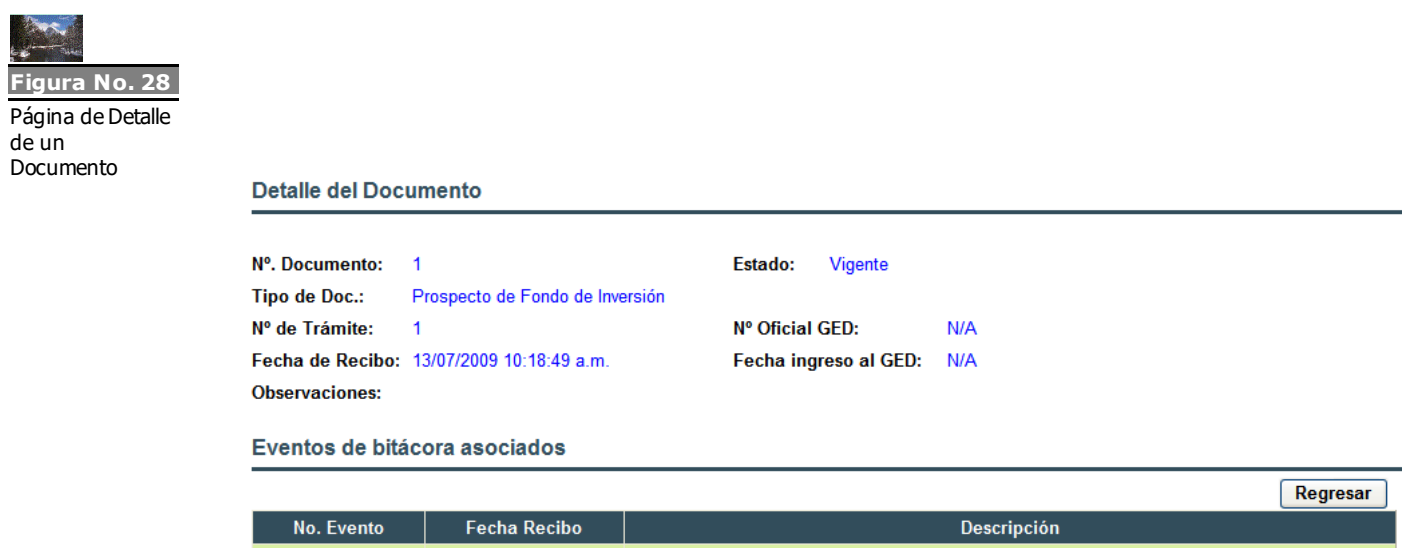

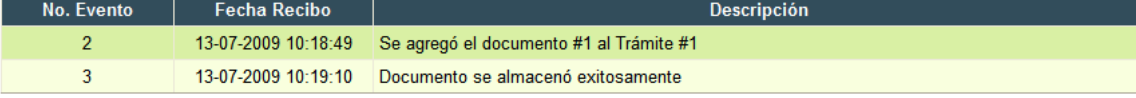

# <span id="page-22-0"></span>**9 Descargas**

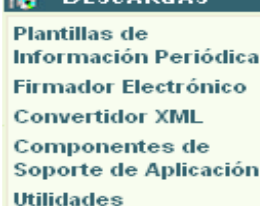

 $\sqrt{2}$  Descapes

# <span id="page-22-1"></span>**9.1 Plantillas de Información Periódica**

Permite descargar la versión vigente y versiones históricas<sup>2</sup> de la plantilla de información periódica. Esta consulta presenta las versiones de plantillas en orden cronológico descendente.

La plantilla de información periódica es un archivo formato Microsoft® Excel XP, no obstante, al descargar una plantilla esta se encuentra en formato compreso (ZIP<sup>3</sup>) lo cual permite mayor rapidez en el proceso de descarga.

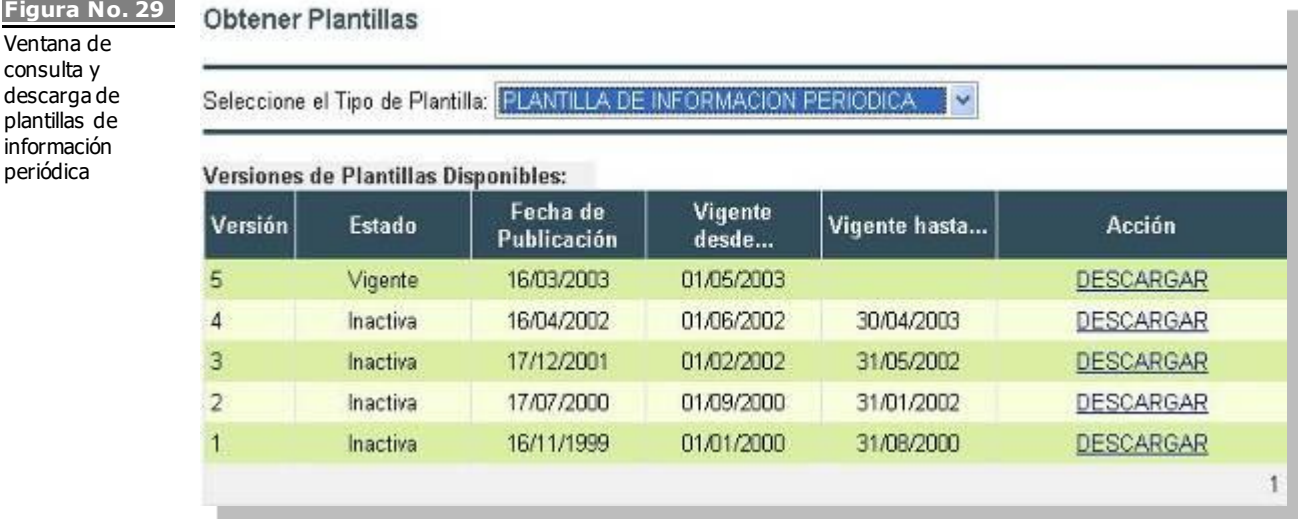

**Figura No. 29** Ventana de consulta y

información periódica

> En caso de que se requiera obtener una plantilla electrónica anterior a la plantilla vigente, se deberá llenar un formulario de solicitud especificando la dirección de correo electrónico donde se deberá enviar la plantilla una vez que sea generada.

<sup>2</sup> i.e. versiones anteriores que se encuentran ya inactivas.

 $3$  Si no posee una aplicación para visualizar este tipo de archivos, puede descargar una versión de **evaluación** en: http://www.winzip.com

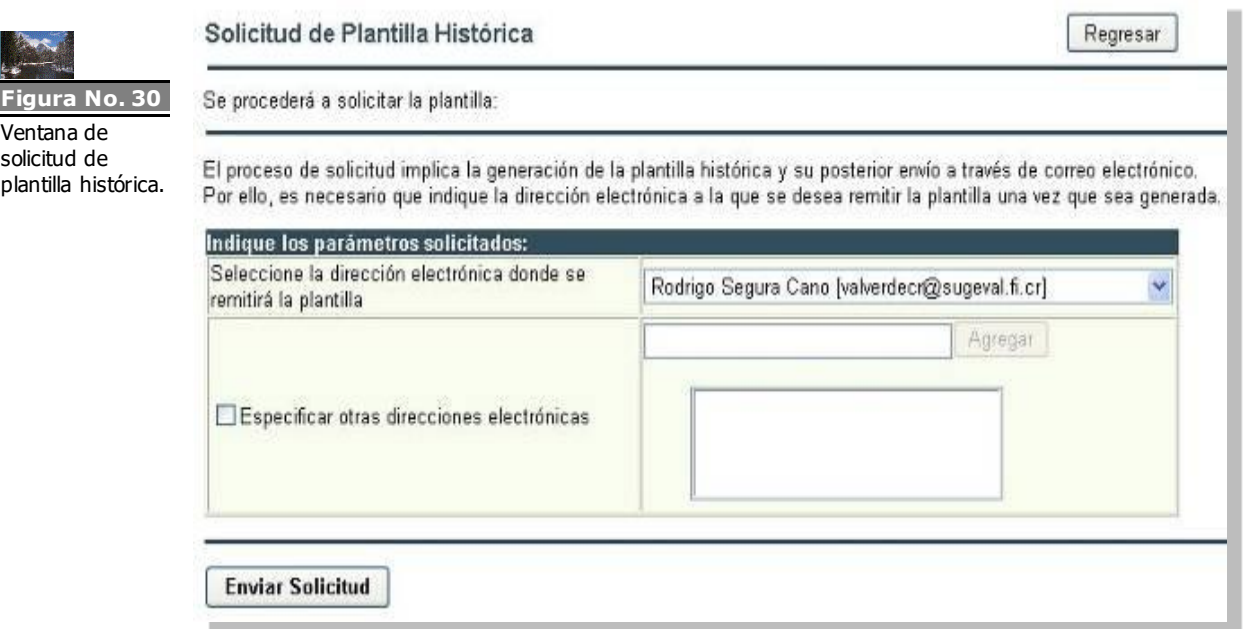

## <span id="page-24-0"></span>**9.2 Convertidor XML**

Esta opción permite la descarga del instalador de la última versión del Convertidor XML que se encuentre vigente.

## <span id="page-24-1"></span>**9.3 Componentes de Soporte de Aplicación**

Esta opción permite la descarga de diversos componentes que son necesarios para la correcta instalación y ejecución de las aplicaciones que componen el Sistema Ingresador (e.g. Plantillas, etc).

Normalmente estos componentes forman parte de los instaladores de las respectivas aplicaciones, pero pueden ser descargados por separados utilizando esta sección.

## <span id="page-24-2"></span>**9.4 Utilidades**

Esta opción normalmente contendrá información y utilidades varias que podrían ser de relevancia de los procesos operativos de registros y envío de información.

# <span id="page-24-3"></span>**10 Documentos**

E6 **DOCUMENTOS** Manuales de usuario Normativa del sistema Esta opción permite la descarga de los manuales de usuario así como la Normativa vigente, para las diferentes aplicaciones y servicios que forman parte del Sistema Ingresador.

Dichos manuales se encuentran disponibles en formato PDF<sup>4</sup>

# <span id="page-25-0"></span>**11 Resolución de problemas comunes**

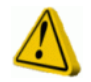

## <span id="page-25-1"></span>**Se trata de ingresar a la Ventanilla Virtual, pero el navegador nunca solicita el certificado digital o muestra un error.**

Si este problema ocurre, utilice la siguiente estrategia de solución:

- 1. Verifique que no tenga habilitado la utilización de un servidor PROXY para acceso a Internet. Si desconoce el estado de esta característica, puede seguir el procedimiento indicado en el *¡Error! No se encuentra el origen de la referencia..*
- 2. Verifique que se encuentren habilitados los protocolos SSL 2.0 y SSL 3.0 en su navegador. Si desconoce el estado de esta característica, puede seguir el procedimiento indicado en el *[Anexo](#page-28-0)  [1: Proceso de activación de protocolos SSL 2.0 y 3.0](#page-28-0).*
- 3. Si ninguna de las anteriores recomendaciones corrige el problema, consulte al personal de Mesa de Ayuda de SUGEVAL, según lo indicado en el último apartado de este documento: *[12](#page-26-3) [Envío de](#page-26-3)  [consultas](#page-26-3).*

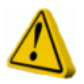

# <span id="page-25-2"></span>**La Ventanilla Virtual solicita el certificado, pero una vez seleccionado el** *Internet Explorer* **presenta un mensaje respecto a que no puede desplegar la página o hay un error DNS.**

Verifique que se hayan instalado adecuadamente la lectora y los certificados digitales del Sistema Nacional de Certificación Digital según el procedimiento definido para tal efecto por el emisor en la Autoridad de Registro donde se retiraron los dispositivos de firma digital. En caso de dudas sobre este proceso contacte al número telefónico de soporte de la Autoridad de Registro donde retiró los certificados digitales.

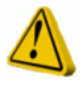

<span id="page-25-3"></span>**La Ventanilla Virtual solicita el certificado, pero una vez seleccionado indica que la sesión ha expirado o el certificado no es válido.**

<sup>4</sup> Si no posee una aplicación para visualizar este tipo de archivos, puede descargar una versión **gratuita** en[: http://www.adobe.com/products/acrobat/readstep2.html](http://www.adobe.com/products/acrobat/readstep2.html)

Dada que la Ventanilla Virtual opera bajo el concepto de "sesión de usuario", es necesario que el navegador de Internet que se utilice para acceder el Web de la Ventanilla (en este caso, Microsoft Internet Explorer) tenga habilitadas las *cookies* para este sitio Internet en particular, de forma que se logre establecer una sesión exitosamente.

Verifique que tenga activada la utilización de "cookies" para el sitio <https://ingresadores.sugeval.fi.cr/>. Si desconoce el estado de esta característica en su navegador, puede seguir el procedimiento indicado en el *[Anexo 2: Proceso de activación de "cookies"](#page-29-0) en Microsoft Internet [Explorer.](#page-29-0)*

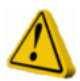

# <span id="page-26-0"></span>**La Ventanilla Virtual solicita el certificado, pero una vez seleccionado, la ventana se cierra automáticamente.**

Ante esta situación, realice los siguientes pasos de revisión:

- 1. Verifique que no tenga un software de bloqueo de ventanas emergentes (conocidas como Pop-ups).
- 2. Si su equipo de cómputo tiene instalado el Service Pack 2 de Windows XP, probablemente requiera habilitar para el sitio <https://ingresadores.sugeval.fi.cr/> la posibilidad de crear ventanas emergentes. Para ello, puede seguir los pasos indicados en el *[Anexo 4: Proceso de activación de ventanas emergentes \(pop-ups\) en](#page-30-0)  [Microsoft Internet Explorer](#page-30-0)*.

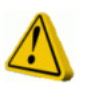

## <span id="page-26-1"></span>**Durante la descarga de plantillas, la ventanilla no muestra la ventana de "descarga" de archivos**

Al presentarse este comportamiento, realice la siguiente revisión indicada en el *[Anexo 5: Proceso de activación de ventana de descarga en Microsoft](#page-33-0)  [Internet Explorer.](#page-33-0)*

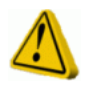

## <span id="page-26-2"></span>**Bajo algunas circunstancias, al realizar alguna acción dentro de la Ventanilla Virtual, esta presenta un error indicando "***Unable to validate data***"**

Este comportamiento puede ser ocasionado en algunas ocasione por una configuración errónea de la forma en que el Internet Explorer almacena páginas temporales de Internet y verifica sobre disponibilidad de nuevas versiones de las mismas, cada vez que ingresa a un sitio Web.

Al presentarse este comportamiento, realice la siguiente revisión indicada en el *[Anexo 6: Proceso de verificación automática de nuevas versiones de](#page-34-0)  [páginas Web almacenadas.](#page-34-0)*

# <span id="page-26-3"></span>**12 Envío de consultas**

Cualquier consulta o sugerencia respecto al contenido del presente manual, así como sobre la utilización de la Ventanilla Virtual, puede enviarlas a la direcció[n soporte\\_regulados@sugeval.fi.cr](mailto:soporte_regulados@sugeval.fi.cr)

# <span id="page-28-0"></span>**Anexo 1: Proceso de activación de protocolos SSL 2.0 y 3.0, y TLS para navegadores IE 10 en adelante.**

Para realizar esta operación, es necesario ejecutar el procedimiento adjunto:

1. En el menú del Internet Explorer, seleccionar la opción "*Tools*" y dentro de este "*Internet Options"*.

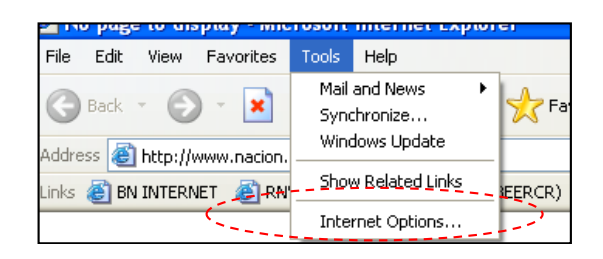

- 2. En la carpeta "*Advanced*", dirigirse a la sección "*Security*" (para ello utilice la barra de desplazamiento a la derecha de esta ventana y diríjase a la sección inferior de las opciones). Dentro de ella, asegurarse de marcar las opciones:
	- a. "*Use SSL 2.0*"
	- b. "*Use SSL 3.0*"
	- c. Use TLS 1.0,1.1, 1.2

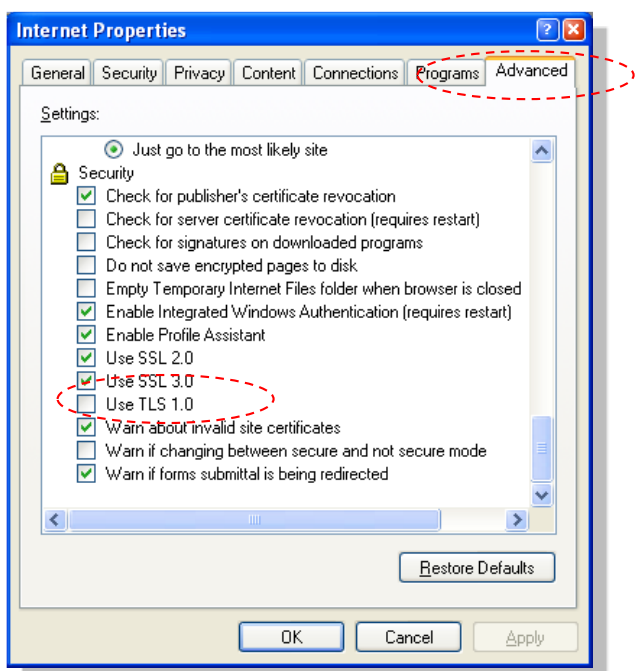

3. Cierre todas las ventanas del explorador e intente de nuevo ingresar a la Ventanilla Virtual.

# <span id="page-29-0"></span>**Anexo 2: Proceso de activación de "***cookies"* **en Microsoft Internet Explorer.**

Para realizar esta operación, es necesario ejecutar el procedimiento adjunto:

1. En el menú del Internet Explorer, seleccionar la opción "*Tools*" y dentro de este "*Internet Options"*.

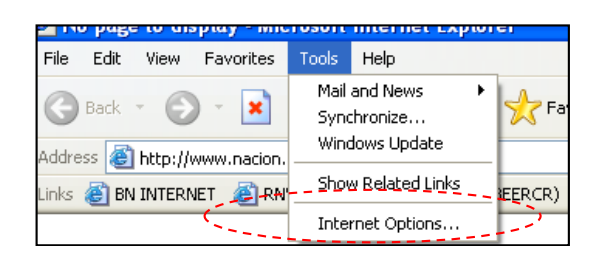

- 2. Seleccionar la carpeta "*Privacy*".
- 3. En la sección "*Web Sites*" presionar el botón "*Edit*".

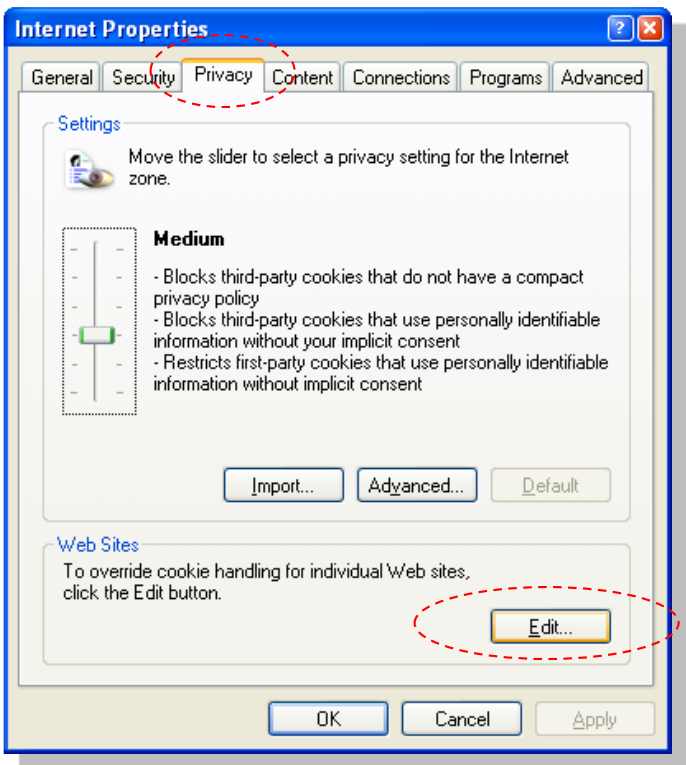

4. Digital en el campo "*Address of Web Site*" el siguiente valor "**sugeval.fi.cr**" (sin las comillas).

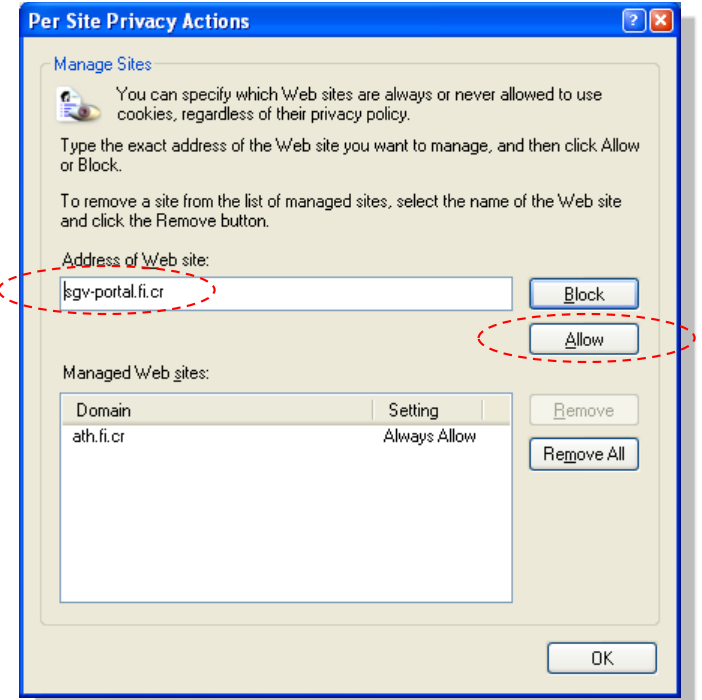

- 5. Presionar el botón "*Allow*".
- 6. Presionar los botones "*OK*" en todas las ventanas abiertas.
- 7. Cerrar todas las ventanas del Internet Explorer y tratar de ingresar nuevamente a la Ventanilla Virtual.

# <span id="page-30-0"></span>**Anexo 4: Proceso de activación de ventanas emergentes (pop-ups) en Microsoft Internet Explorer.**

Fuente: [http://www.microsoft.com/spain/windowsxp/sp2/using/web/sp2\\_popupblocker.mspx](http://www.microsoft.com/spain/windowsxp/sp2/using/web/sp2_popupblocker.mspx) Fecha de consulta: 28/10/2004

> Hay muchos anunciantes legítimos en Internet que utilizan ventanas emergentes en la pantalla para mostrar un mensaje. También pueden abrirse al hacer clic en un vínculo o un botón de un sitio Web, y mientras se desplaza el ratón por encima o por debajo de la ventana que desea ver. Algunas ventanas emergentes son útiles. Por ejemplo, si hace clic en una imagen para ver una versión más grande, podría abrirse una ventana emergente. Lamentablemente, algunas de estas ventanas pueden tener contenido no adecuado o constituir una manera de descargar, sin desearlo, software peligros (conocido como spyware o adware) en el equipo.

Con Service Pack 2 (SP2) de Windows XP, Internet Explorer le permite impedir que aparezca la mayor parte de estas ventanas en páginas que desea ver al utilizar Internet.

Utilizar el Bloqueador de elementos emergentes

Al instalar SP2, el Bloqueador de elementos emergentes está activado en Internet Explorer y configurado con la opción media, que quiere decir que bloqueará casi todas las ventanas emergentes. La configuración predeterminada para el bloqueador de elementos emergentes permite verlos cuando se abren haciendo clic en un vínculo o un botón de un sitio Web. Además, el bloqueador emitirá un sonido y mostrará la barra de información cuando se bloquee una ventana emergente. Puede ajustar la configuración para que el bloqueador de elementos emergentes funcione como usted desee.

Para cambiar la configuración del Bloqueador de elementos emergentes:

- 1. Abra Internet Explorer.
- 2. En el menú Herramientas, seleccione Bloqueador de elementos emergentes y, a continuación, haga clic en Configuración del bloqueador de elementos emergentes.

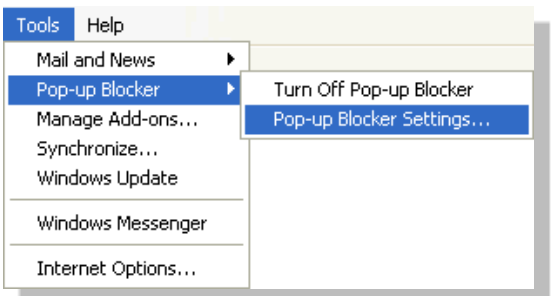

## **Menú Herramientas de Internet Explorer**

Si desea ver las ventanas emergentes de un sitio Web concreto, escriba la dirección URL del sitio en el cuadro de diálogo Dirección del sitio Web que desea permitir y, a continuación, haga clic en Agregar.

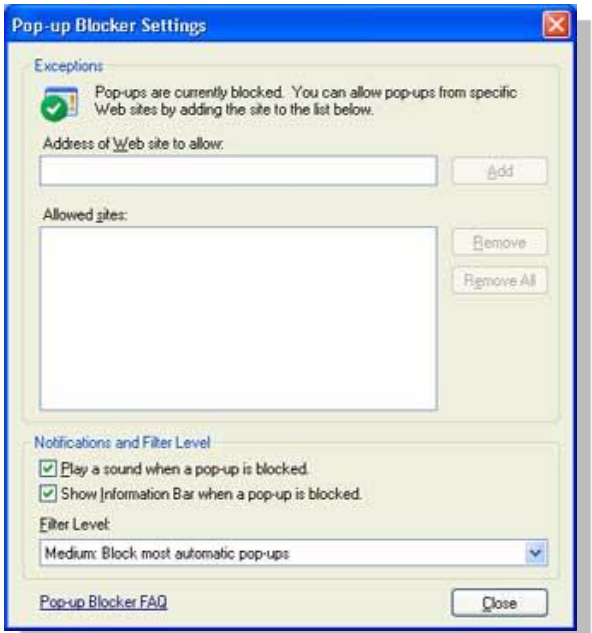

# **Ventana Configuración del Bloqueador de elementos emergentes**

Sugerencia Para permitir que un sitio muestre temporalmente las ventanas emergentes, haga clic en la barra de información cuando notifique que se ha bloqueado una de estas ventanas. A continuación, haga clic en Admitir las ventanas emergentes temporalmente. Para bloquear los elementos emergentes, incluso si se abren al hacer clic en un vínculo o un botón de un sitio Web:

- 1. Abra Internet Explorer.
- 2. En el menú\_ Herramientas, seleccione Bloqueador de elementos emergentes y, a continuación, haga clic en Configuración del bloqueador de elementos emergentes.
- 3. Seleccione la opción Alto en el cuadro situado casi al final del cuadro de diálogo.

**Nota** Si desea ver las ventanas emergentes bloqueadas cuando esta opción estaba activada, mantenga presionada la tecla CTRL mientras se abre la ventana.

## **Solucionar problemas en el Bloqueador de elementos emergentes**

Si ha instalado SP2 y sigue viendo ventanas emergentes en Internet Explorer, pruebe las soluciones descritas a continuación. Asegúrese de que el Bloqueador de elementos emergentes está activado Está activado de manera predeterminada, pero otro usuario podría haberlo desactivado.

Para activar el bloqueador de elementos emergentes:

- 1. En el menú Herramientas, seleccione Bloqueador de elementos emergentes.
- 2. Haga clic en Activar el bloqueador de elementos emergentes.

## **Elimine el spyware del sistema**

Si obtiene ventanas emergentes parecidas en todos los sitios que visite o incluso cuando no está utilizando Internet, podría haber spyware, adware u otro software en el equipo que abre las ventanas. Para evitar que se vean, tendrá que identificar el software y quitarlo o cambiar su configuración para que deje de abrir las ventanas emergentes. Para obtener más información al respecto, lea Aprenda a proteger su equipo [de Spyware y Adware.](http://www.microsoft.com/spain/windowsxp/using/security/expert/honeycutt_spyware.asp)

## **Algunas ventanas no se bloquean**

El bloqueador de elementos emergentes es lo suficientemente "inteligente" para no bloquear las ventanas emergentes que el usuario abre intencionadamente haciendo clic en un vínculo; por ejemplo, si estuviera en un sitio de reserva de viajes e hiciera clic en un vínculo para abrir una ventana emergente con la información de confirmación, dicha

ventana no sería bloqueada porque la ha abierto a propósito. Además, el Bloqueador de elementos emergentes no bloquea algunas ventanas con cierto tipo de contenido animado o de sitios Web que están en dos zonas de contenido Web: *Intranet local* o *Sitios de confianza*. Para obtener más información sobre las zonas de seguridad, vea Cómo utilizar la [configuración de seguridad de Internet Explorer 6](http://www.microsoft.com/windows/ie/using/howto/security/settings.mspx) (en inglés).

# <span id="page-33-0"></span>**Anexo 5: Proceso de activación de ventana de descarga en Microsoft Internet Explorer.**

- 1. Abra Internet Explorer.
- 2. En el menú "*Herramientas*", seleccione "*Configuración de Seguridad*".
- 3. Seleccione la zona correspondiente del Portal Web:
	- Internet
	- Local intranet
	- Trusted sites
	- Restricted sites
- 4. Seleccione la opción "*Personalizar*"
- 5. Dentro de la ventana de configuración, diríjase a la opción indicada en la siguiente figura y seleccione "*Activar*"

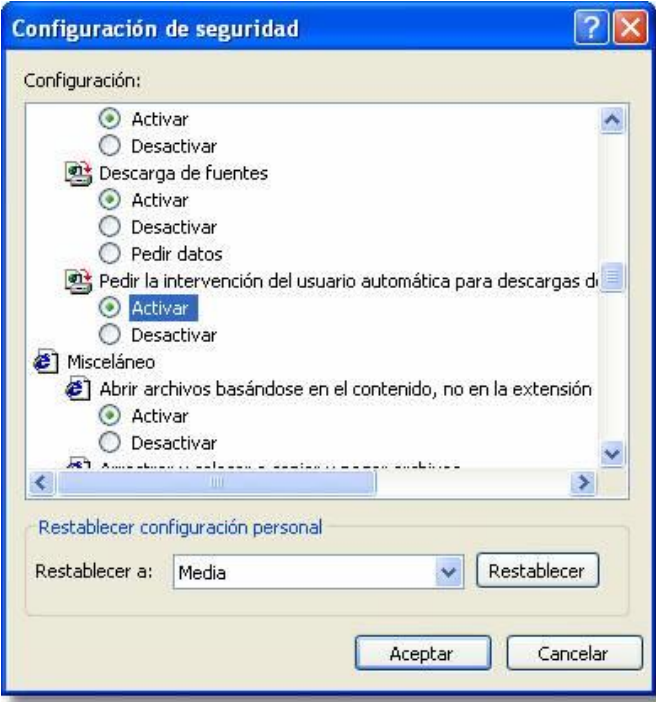

6. Acepte todos los cambios ejecutados.

# <span id="page-34-0"></span>**Anexo 6: Proceso de verificación automática de nuevas versiones de páginas Web almacenadas.**

Para realizar esta verificación, siga el siguiente procedimiento

- 1. Abra Internet Explorer.
- 2. En el menú "*General*", bajo la sección "Archivos Temporales de Internet, presione el botón "*Configuración*".
- 3. En la parte superior del cuadro de diálogo "*Configuración"* hay cuatro opciones que establecen cuándo debe revisar el navegador si las páginas Web se han modificado desde la última vez que las visitó

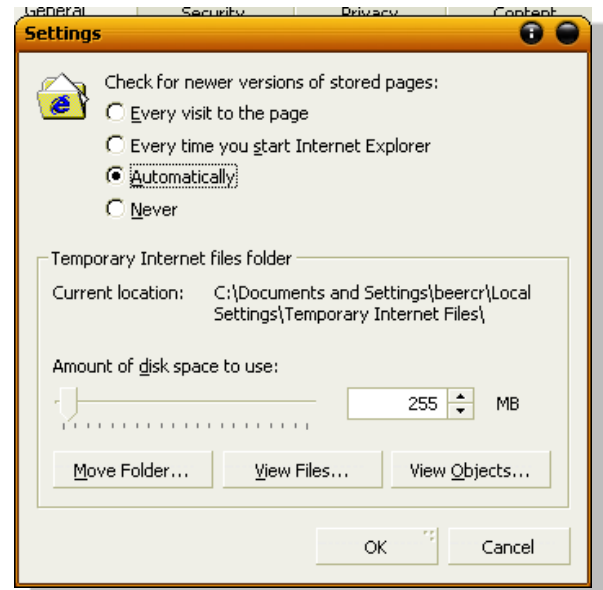

- 4. Seleccione la opción "*Automáticamente*":
- 5. Guarde la configuración y cierre el Internet Explorer.